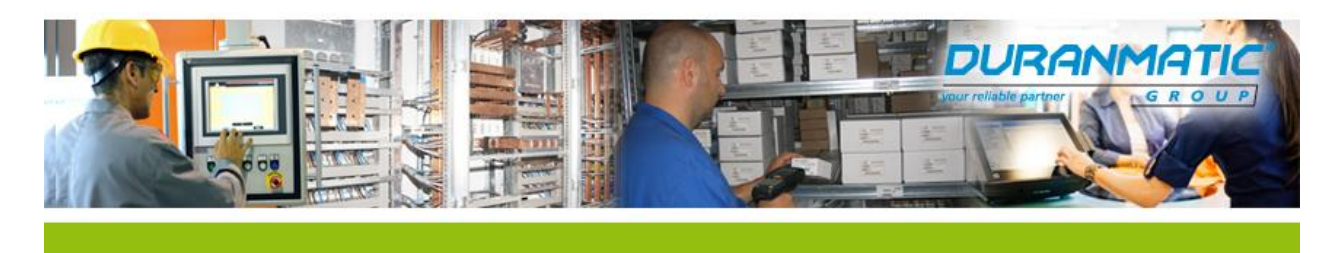

# **FAQ Citizen CL-S521/621**

## **1) Printkop test:**

- Zet de printer uit.
- Druk op de "Feed" toets en houdt deze ingedrukt.
- Zet de printer aan.
- Na enkele seconden gaat de printer afdrukken
- Laat de druktoets los en bekijk resultaat.

## **2) Instellingen afdrukken:**

- Zet de printer uit.
- Druk op de "Mode" toets en houdt deze vast.
- Zet de printer aan.
- Na enkele seconden gaat de printer afdrukken, laat de druktoets los.
- De afdruk vraagt eerst of de printer "gereset naar factory default" moet worden.
- Druk op de "Stop" toets (nee)
- Nu vraagt de printer of de settings afgedrukt moeten worden, druk op de "pause" toets (ja)
- Zet de Printer uit en weer aan om terug te keren naar normale werking.

## **3) Instellingen aanpassen:**

- Volg de stappen als hierboven beschreven, echter zet op het eind de printer **niet** uit en weer aan.
- Volg na het afdrukken van de "settings" lijst de aanwijzingen op de afdruk om door het menu van de printer heen te navigeren.

#### **4) Afstellen fotosensor:**

- Open het mechanisme
- Verwijder alle media (papier en lint)
- Schuif alle zwarte blokjes (2x) in het frame naar rechts.
- Schuif het zwarte blokje van de kleine arm naar rechts en sluit deze.
- Schuif het **MEEST** rechtse blokje (het papier geleidingsblokje) langzaam naar links; zodanig dat deze ook de andere 2 blokjes meeneemt.
- De fotosensoren zijn nu boven elkaar uitgelijnd, schuif het papier geleidingsblokje weer terug naar rechts.
- Plaats het papier en het lint.
- Schuif het papier geleidingsblokje naar de rand van het papier.

## **5) Kalibreren Fotosensor.**

- Alleen gebruiken als het uitlijnen van de fotosensoren niet genoeg is !!!
- Zet de printer uit en open het mechanisme.
- Verwijder een etiket van de drager, plaats dit open stuk tussen de fotosensoren en sluit het mechanisme.
- Druk op alle 3 de bovenste toetsen van het bedieningspaneel (pause, feed, stop) tegelijk en zet de printer aan.
- Wacht met loslaten totdat de printer een geluidsignaal geeft.
- Druk nu op de "Mode" toets, houdt deze vast en druk kort op de "Pause" toets.
- De printer gaat voor enkele seconden brommen.
- Als de printer klaar is, druk dan enkele keren op de "Stop" toets totdat de printer is terug gekeerd naar zijn normale werking.

Of druk een keer op de stop toets, en zet hierna de printer uit en weer aan.

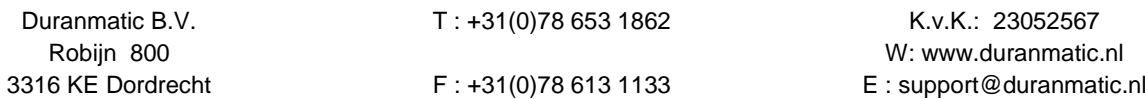

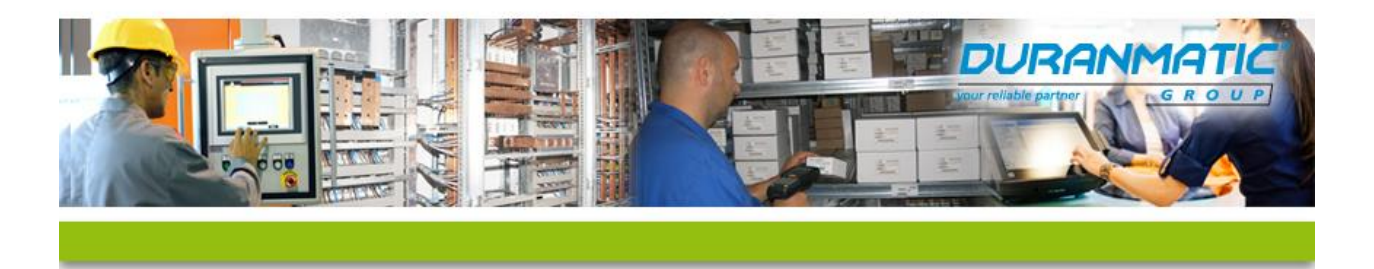

## **6) Afstellen Mechanisme:**

- Als de afdrukken links of rechts, voor of achter vaag afgedrukt zijn, kan het zijn dat de printkop niet goed afgesteld staat.
- Afhankelijk van de gebruikte media de instellingen aanpassen.
- Af fabriek staat de printer ingesteld op labels.
- Rechts van het mechanisme zitten 2 blauwe "draaischijven", hiermee kan de printkop afgesteld worden.
- Fabrieksinstelling is: Horizontaal 9, Verticaal 0 of 1

## **7) Afdruk kwaliteit/Aanpassen van de temperatuur van de printkop:**

- Aanpassen kan op 2 plaatsen:
- 1) In de printer, volg de stappen bij punt 3.
- Kijk in afdruk naar de waarde bij "Print Darkness"; dit is meestal 10.
- Pas de waarde aan om de afdruk kwaliteit te verhogen. Volg hiervoor de aanwijzingen op elke afdruk.

#### - 2) In de Windowsdriver:

- Open de eigenschappen van de Windowsdriver.
- Tabblad Algemeen => Klik op "Voorkeursinstellingen"
- Er wordt een nieuw venster geopend, klik op tabblad "Opties"
- Zet een vinkje bij "Verzenden met taak", de schuifbalk is nu beschikbaar.
- Schuif de balk naar de gewenste waarde.

#### **LET OP!!**

Voor beide opties geldt:

Indien de printer is voorzien van een Wax ribbon; zet deze waarde dan niet hoger dan ± 24, omdat anders het gevaar bestaat dat het lint aan de printkop gaat vastkleven.

#### **8) Reset naar Fabrieksinstellingen/ Factory default**

- Zet de printer uit.
- Druk op de "Mode" toets en houdt deze vast.
- Zet de printer aan.
- Na enkele seconden gaat de printer afdrukken, laat de druktoets los.
- De afdruk vraagt eerst of de printer "gereset naar factory default" moet worden
- Druk op de "Pauze" toets (ja)
- Weet u het zeker?
- Volg de aanwijzingen op de afdruk.